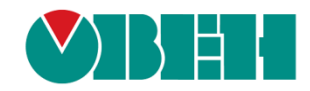

# **CODESYS V3.5**

# **Библиотека OwenAppTools**

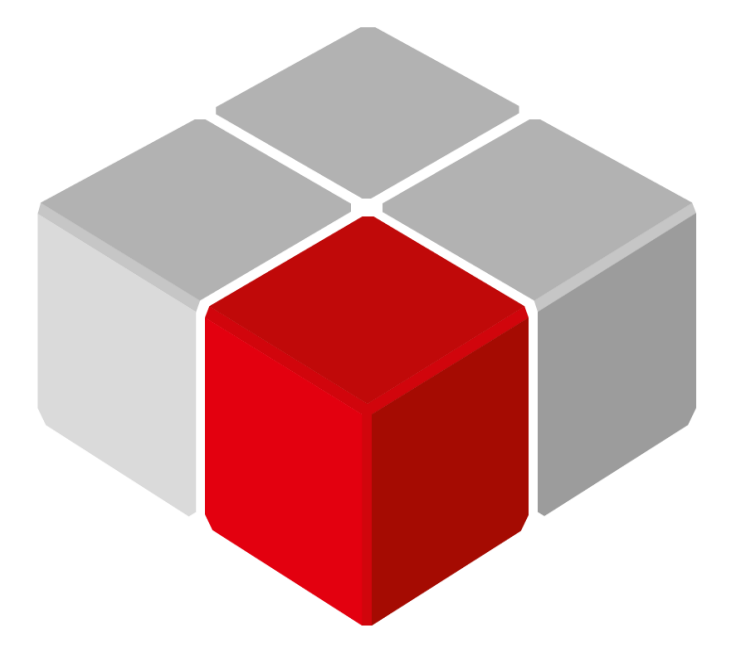

Руководство пользователя

10.06.2024 версия 3.1

# Оглавление

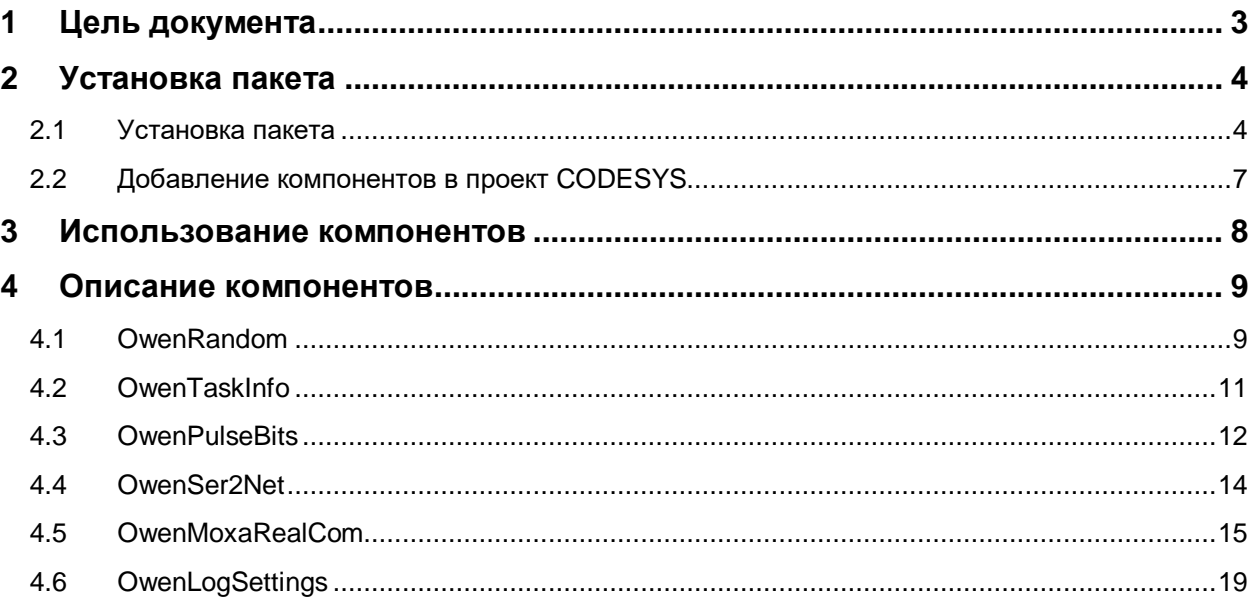

# <span id="page-2-0"></span>**1 Цель документа**

Настоящее руководство содержит описание пакета **OwenAppTools**. Этот пакет включает в себя дополнительные компоненты, которые могут использоваться при создании пользовательских приложений.

В данном документе описана версия библиотеки **3.5.17.2**.

Текущая версия пакета включает в себя следующие компоненты:

- [OwenRandom](#page-8-1) генератор псевдослучайных (и не только) чисел;
- [OwenTaskInfo](#page-10-0) компонент, позволяющий считывать информацию мониторинга одной из задач приложения в переменные программы;
- [OwenPulseBits](#page-11-0) компонент, предоставляющий пользователю «пульсирующие» биты и настраиваемые генераторы импульсов и генераторы прямоугольного сигнала;
- [OwenSer2Net](#page-13-0) компонент, используемый для настройки сервиса **Ser2Net**, позволяющего использовать контроллер в режиме «прозрачного шлюза» TCP/COM;
- [OwenMoxaRealCom](#page-14-0) компонент, используемый для настройки сервиса **realnp**, позволяющего работать с конвертерами [Moxa](https://moxa.pro/collections/nport) NPort в режиме **Real COM** (в котором контроллер «видит» их COM-порты как свои собственные);
- [OwenLogSettings](#page-18-0) компонент, позволяющий задать настройки лога контроллера, отображаемого в среде CODESYS на вкладке **Device – Журнал**.

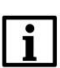

#### **ПРИМЕЧАНИЕ**

Для использования компонентов требуется версия **CODESYS V3.5 SP17 Patch 3** или выше.

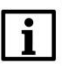

#### **ПРИМЕЧАНИЕ**

Компоненты пакета могут быть использованы в проектах для любых контроллеров (в т. ч. виртуального), в которых не запрещено и не ограничено добавление дополнительных компонентов. Ряд компонентов пакета поддерживается только контроллерами ОВЕН; это уточнено в описании соответствующих компонентов. Список контроллеров ОВЕН, поддерживающих компоненты пакета, приведен в [п. 2.2.](#page-6-0) Компоненты не работают в режиме симуляции.

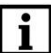

#### **ПРИМЕЧАНИЕ**

Выполнение кода компонентов происходит в контексте задачи проекта с наименьшим интервалом вызова (по умолчанию такой задачей является задача **MainTask**).

# <span id="page-3-0"></span>**2 Установка пакета**

#### <span id="page-3-1"></span>**2.1 Установка пакета**

Для установки пакета (файла формата .package) в **CODESYS** в меню **Инструменты** следует выбрать пункт **CODESYS Installer:**

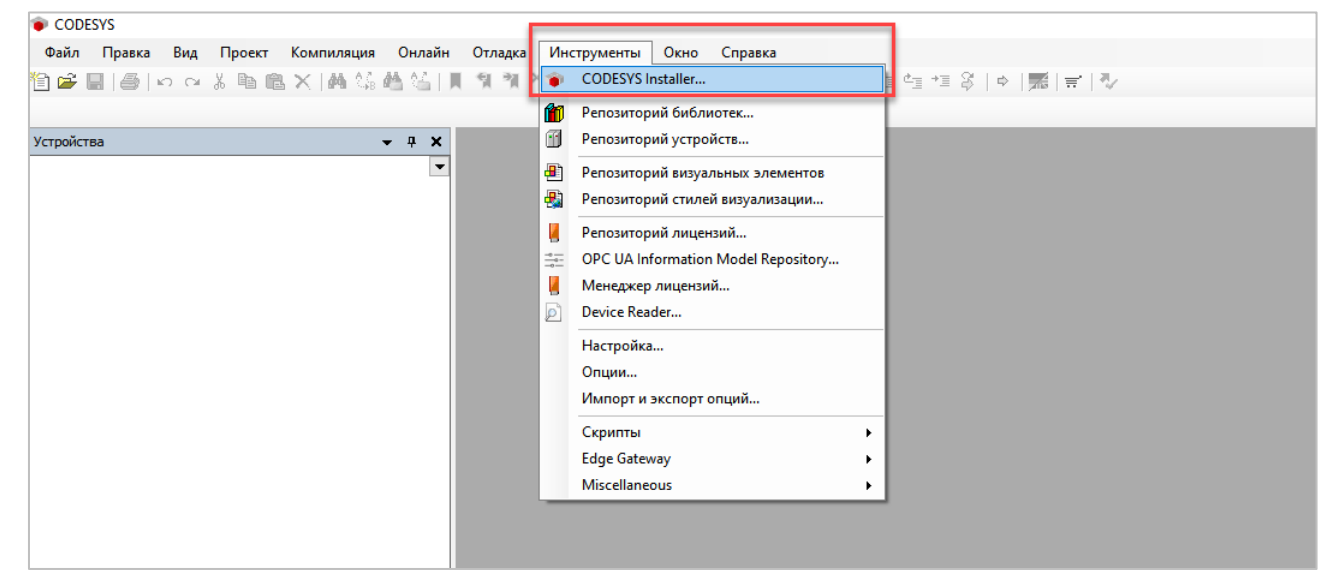

**Рисунок 2.1 – Запуск CODESYS Installer**

#### **ПРИМЕЧАНИЕ**

i.

В случае ограничения прав пользователя на ПК, где установлен **CODESYS,** может потребоваться запустить среду программирования и **CODESYS Installer** от имени администратора.

В появившемcя окне следует нажать кнопку **Install File** и указать путь к файлу **.package**:

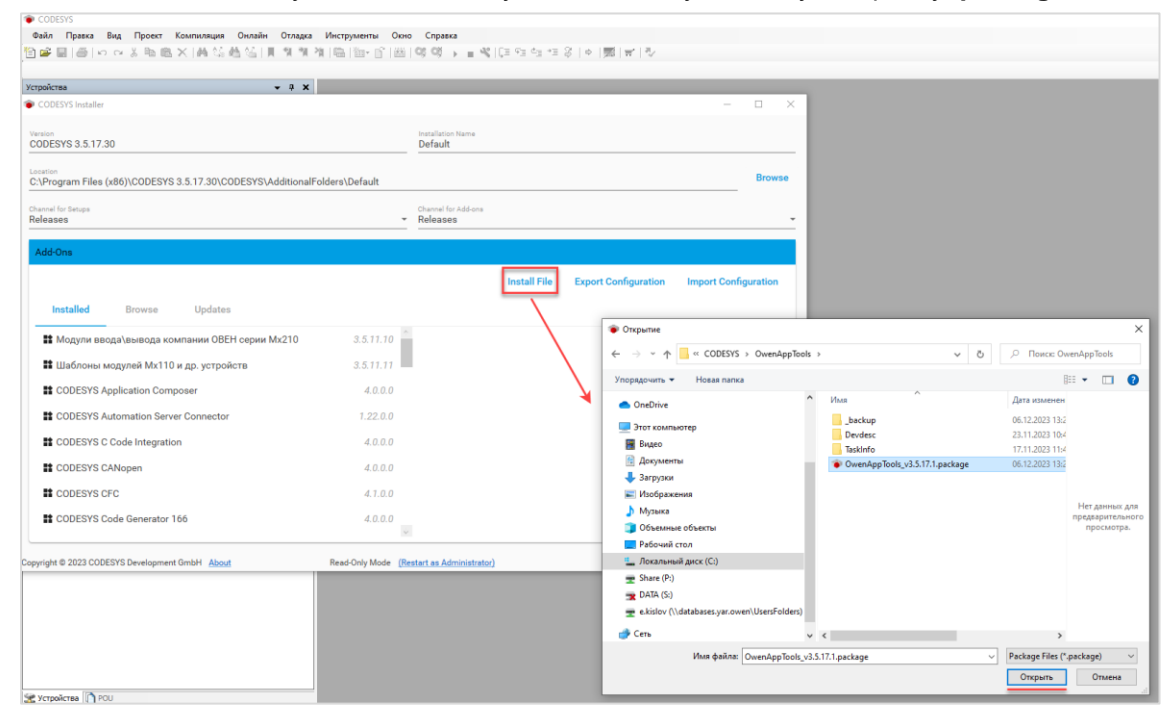

**Рисунок 2.2 – Выбор пакета**

В появившемся окне следует нажать **OK** для подтверждения установки:

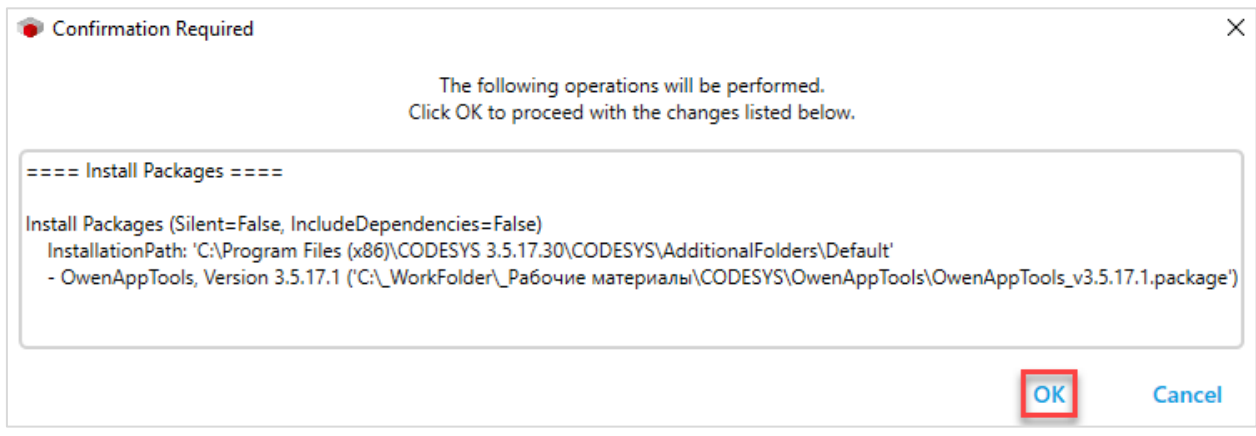

**Рисунок 2.3 – Подтверждение установки (1)**

В появившемся окне следует установить галочку **I want to continue…** для подтверждения установки неподписанного пакета и нажать кнопку **Continue**.

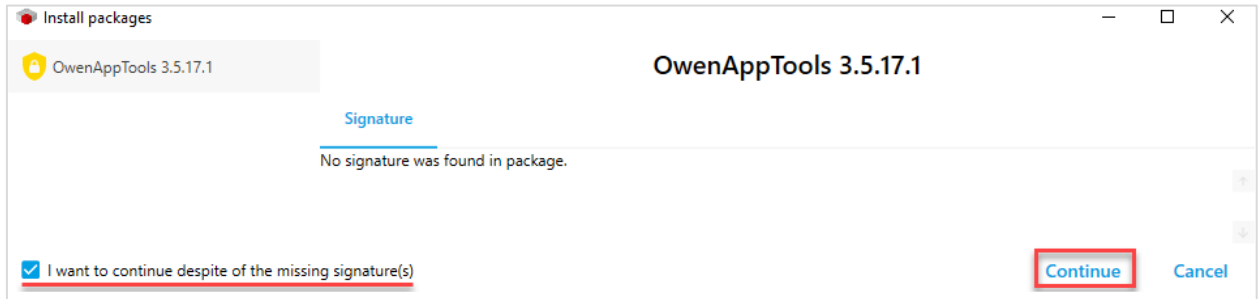

**Рисунок 2.4 – Подтверждение установки (2)**

Если к этому моменту среда CODESYS еще запущена, то появится окно с предупреждением. Необходимо закрыть среду и нажать **ОК**.

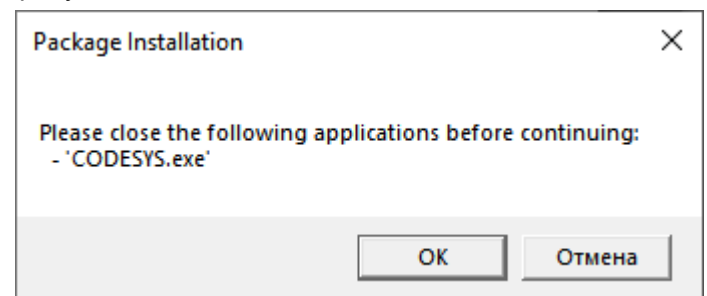

**Рисунок 2.5 – Окно с предупреждением о необходимости закрытия среды для продолжения установки пакета**

После этого начнется процесс установки пакета.

После окончания установки пакета появится информационное окно. Следует нажать **Ок**:

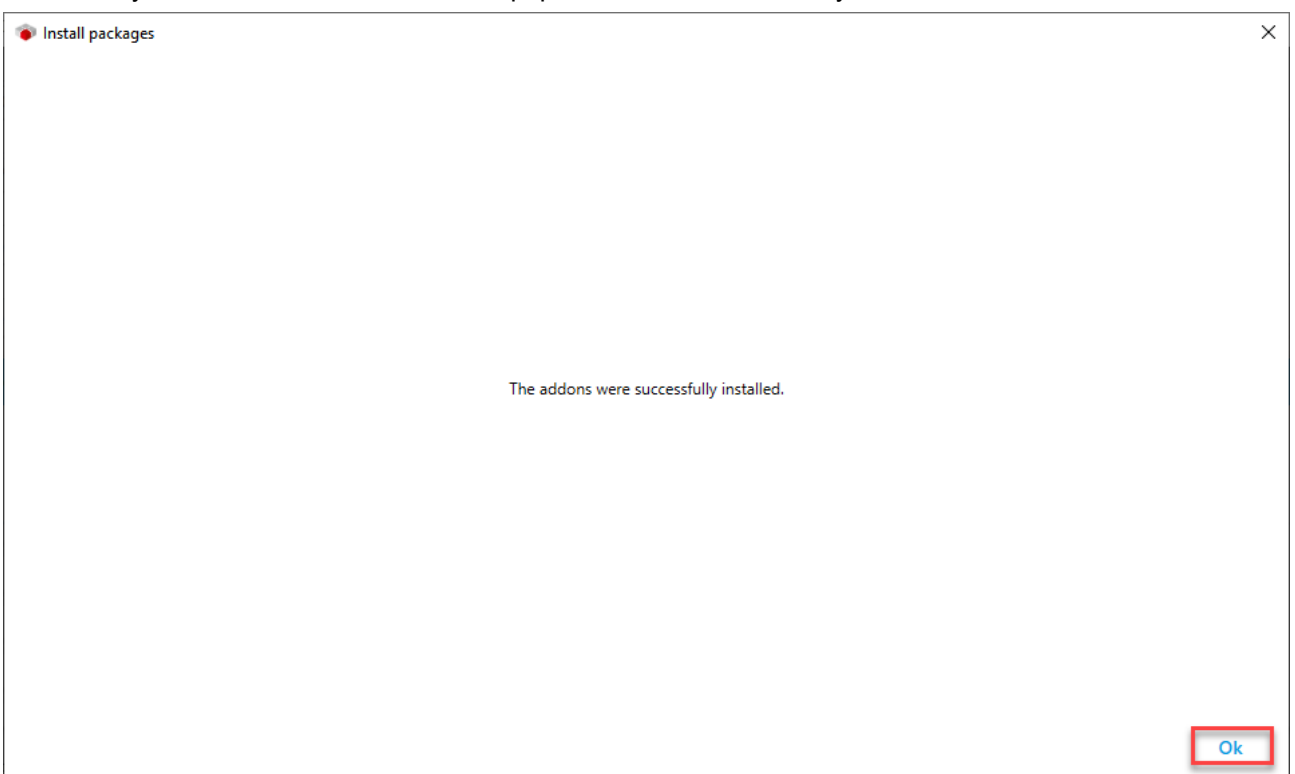

**Рисунок 2.6 – Завершение установки таргет-файлов**

#### <span id="page-6-0"></span>**2.2 Добавление компонентов в проект CODESYS**

Компоненты пакетов **OwenAppTools** могут быть использованы в проектах для любых контроллеров, в которых не запрещено и не ограничено добавление дополнительных компонентов. Следующие контроллеры ОВЕН поддерживают добавление этих компонентов:

**Таблица 2.2.1 – Контроллеры ОВЕН, поддерживающие добавление в проект компонентов пакета OwenAppTools**

| Контроллер     | Версия таргет-файла | Примечание                                                                                                    |  |
|----------------|---------------------|----------------------------------------------------------------------------------------------------|--|
| ПЛК210-1х      | 3.5.17.32 и выше    |                                                                                                    |  |
| <b>CITK210</b> | 3.5.17.32 и выше    |                                                                                                    |  |
| $\Pi$ ЛК210-0х |                     | Только в том случае, если установлен пакет<br>таргет-файлов ОВЕН версии 3.5.17.32 или выше и<br>создан новый проект для указанного контроллера.<br>Если же проект для контроллера был создан до                                           |  |
| CIK1xx [M01]   | 3.5.17.31           | установки пакета таргет-файлов - то нужно нажать<br>правой кнопкой мыши на узел Device, выбрать<br>команду Обновить устройство и выбрать версию<br>таргет-файла 3.5.17.31 (даже если в проекте ранее<br>была выбрана эта же самая версия) |  |

Для добавления компонента в проект CODESYS следует нажать правой кнопкой мыши на узел **Device**, выбрать команду **Добавить устройство**, выбрать в папке **Разн./OwenAppTools** нужный компонент и нажать кнопку **Добавить устройство**:

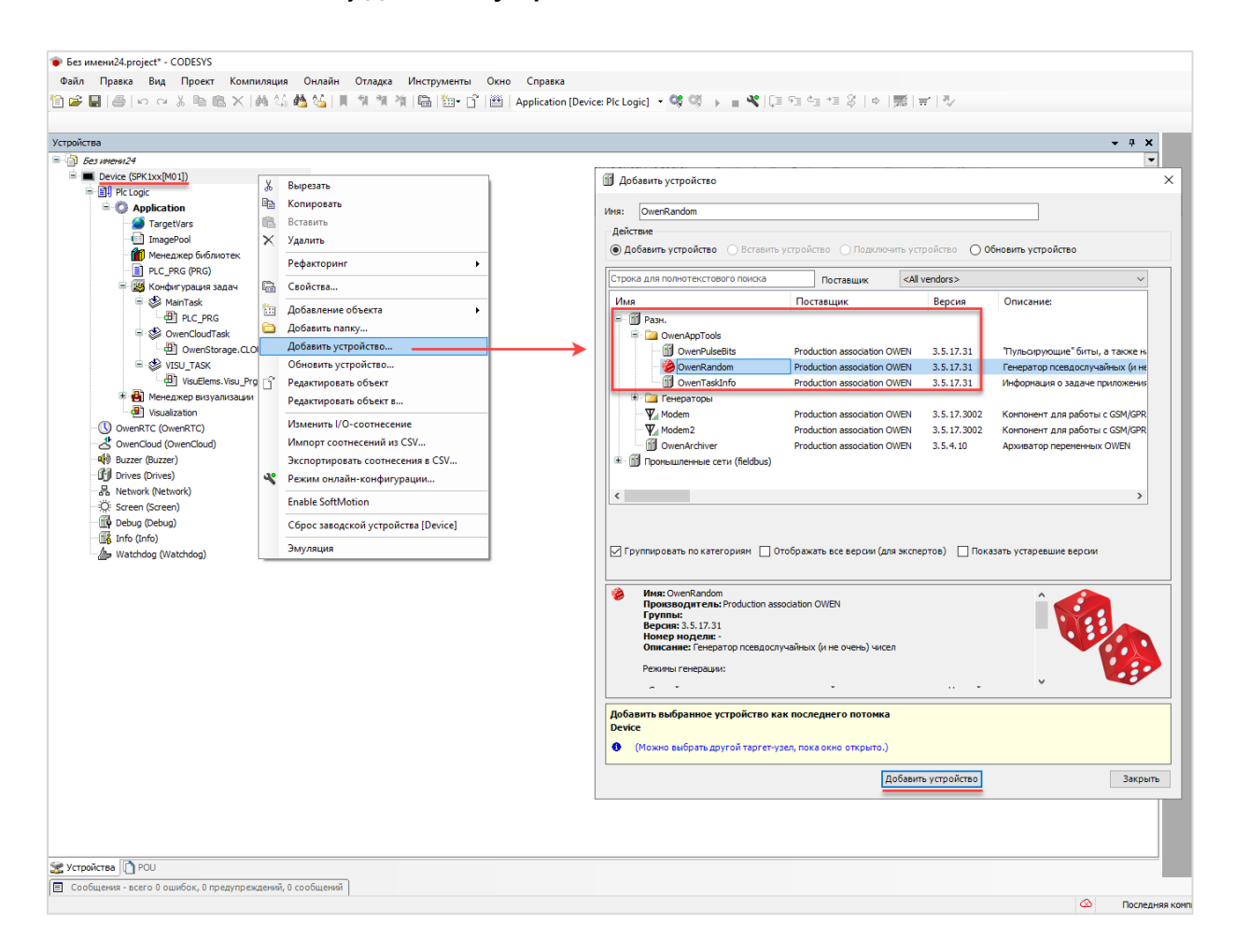

**Рисунок 2.7 – Добавление компонента в проект CODESYS**

# <span id="page-7-0"></span>**3 Использование компонентов**

Каждый компонент имеет две основные вкладки:

- **Конфигурация** на ней задаются настройки компонента, которые не могут быть изменены из кода программы в процессе работы контроллера;
- **Соотнесение входов-выходов** на ней к каналам компонента привязываются переменные пользовательского проекта, позволяющие управлять работой компонента и получать от него информацию.

Для привязки переменной проекта к каналу следует дважды нажать левой кнопкой мыши на соответствующую строку столбца **Переменная**, после чего выбрать нужную переменную с помощью **Ассистента ввода**:

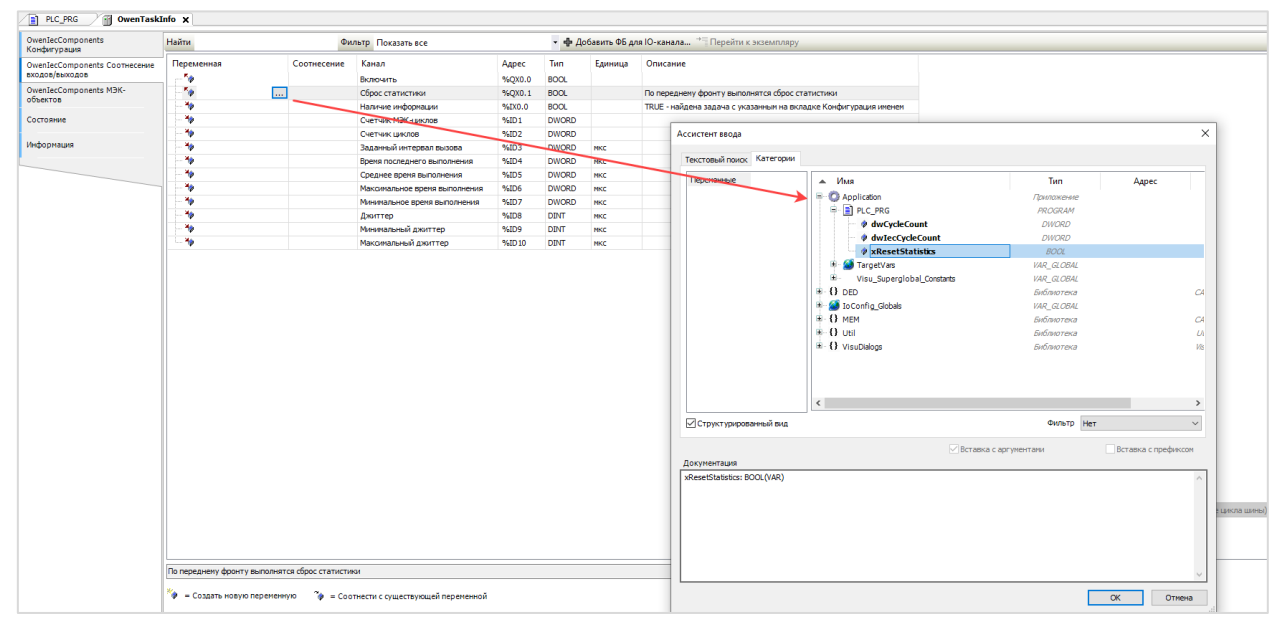

**Рисунок 3.1 – Привязка переменных к каналам компонентов**

# <span id="page-8-0"></span>**4 Описание компонентов**

# <span id="page-8-1"></span>**4.1 OwenRandom**

Компонент предназначен для генерации псевдослучайных (и не очень) чисел. Это может быть полезно для генерации тестовых данных на этапе тестирования и отладки проекта. Число каналов генератора – 8.

В проект может быть добавлено произвольное количество экземпляров компонента.

#### **Принцип работы компонента**:

Если канал «Включить» имеет значение TRUE, то с заданным периодом («Период генерации», единицы измерения – секунды) формируется новое значение («Случайное значение»). Принцип формирования значения зависит от режима генерации («Режим»):

- Случайное значение псевдослучайное значение в диапазоне «Нижний предел»…«Верхний предел»;
- Инкремент значение изменяется на величину «Доп. параметр»;
- Ручной ввод значение равно величине «Доп. параметр»;
- Остальные режимы (Треугольный сигнал, Треугольный сигнал (pos), Пила (rise), Пила (fall), Прямоугольный сигнал, Синус, Косинус) – значение изменяется по соответствующему закону на основании значений «Доп. параметр» (определяет амплитуду сигнала) и «Период сигнала». Принцип генерации сигналов соответствует [функциональному блоку GEN](https://content.helpme-codesys.com/en/libs/Util/Current/Signals/GEN.html) из библиотеки Util.

Для всех режимов, за исключением «Ручной ввод», можно задать флуктуацию («Флуктуация»). Она представляет собой дополнительную случайную составляющую, выраженную в процентах. Если её величина не равна 0, то она применяется следующим образом: к расчетному значению («Случайное значение») прибавляется еще одно случайное значение из диапазона

- «Случайное значение» ∙ «Флуктуация» / 100 … + «Случайное значение» ∙ «Флуктуация» / 100

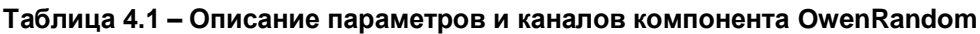

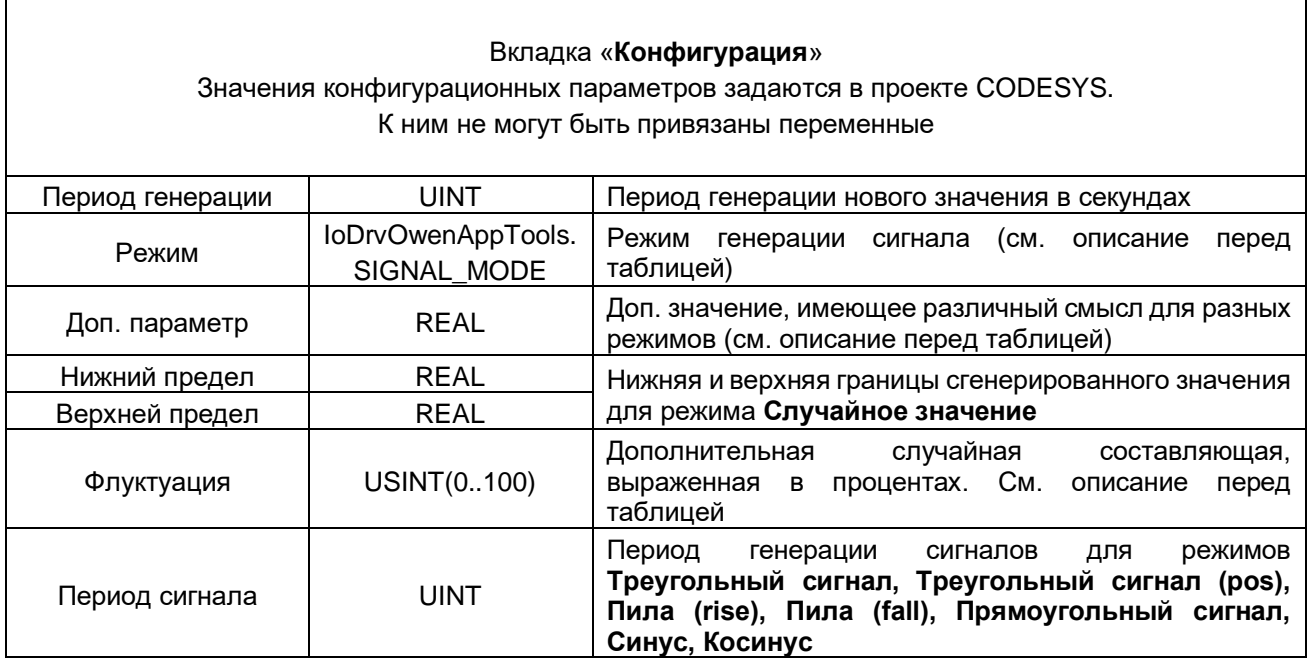

# Вкладка «**Соотнесение входов/выходов**»

Тип доступа канала **Случайное значение**: чтение и запись

Тип доступа остальных каналов: только чтение

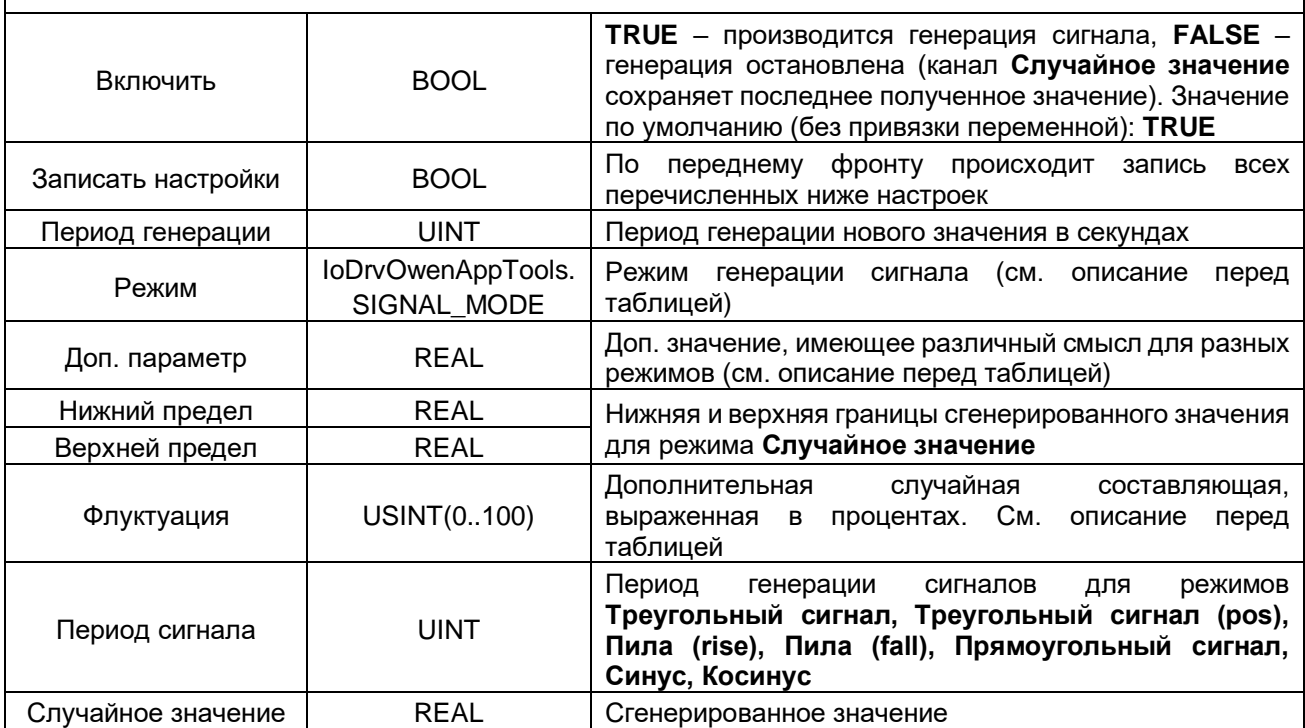

# <span id="page-10-0"></span>4.2 OwenTaskInfo

Компонент предназначен для копирования данных онлайн-мониторинга задач в переменные программы.

Это может быть полезно на этапе отладки и оптимизации проекта.

В проект может быть добавлено произвольное количество экземпляров компонента.

#### Таблица 4.2 - Описание параметров и каналов компонента OwenTaskInfo

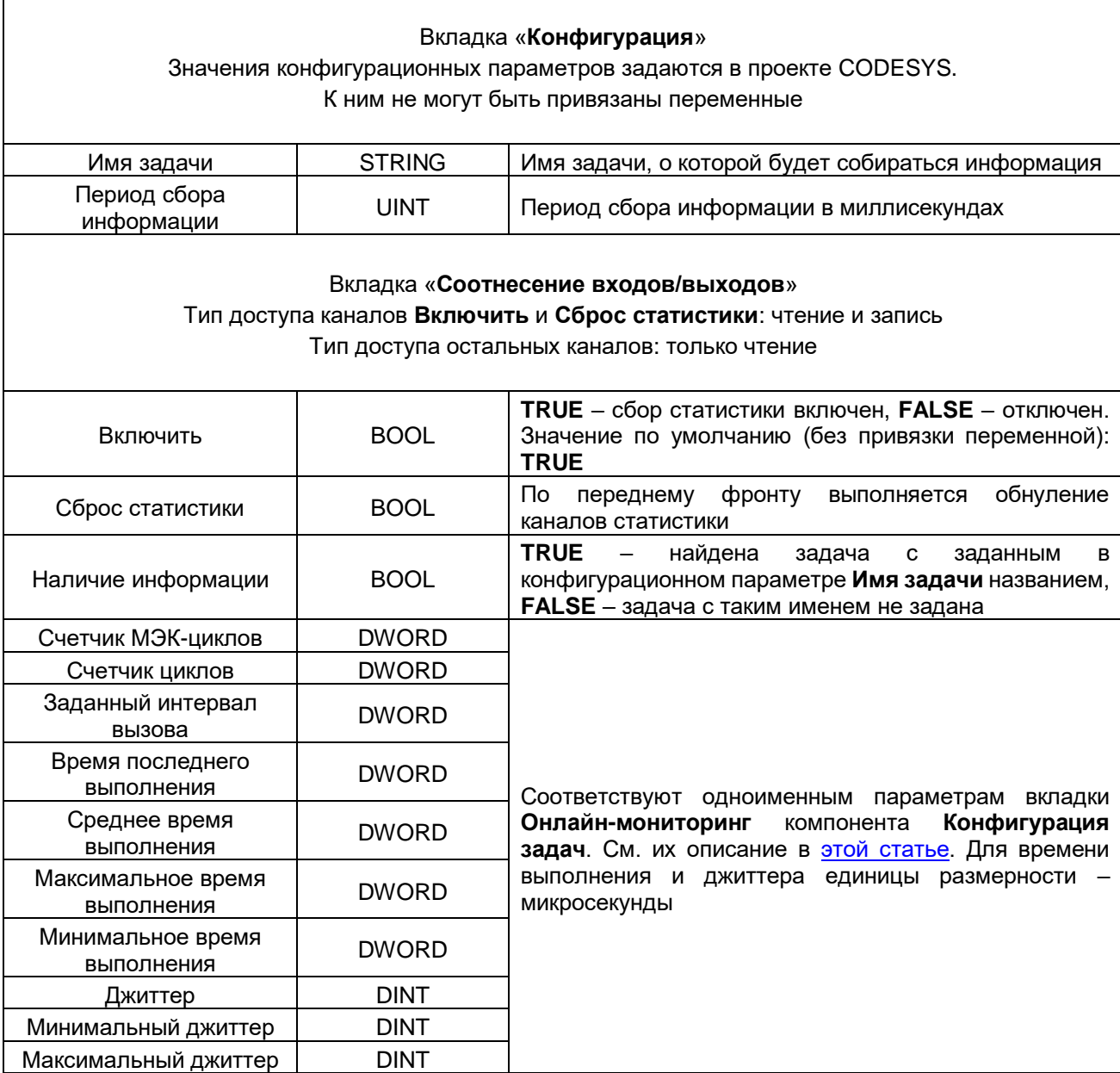

# <span id="page-11-0"></span>**4.3 OwenPulseBits**

Компонент предназначен для предоставления пользователю «пульсирующих» бит (аналогов OB30...37 из Siemens TIA Portal / STEP) и настраиваемых генераторов единичных импульсов и прямоугольных сигналов.

Это может быть при создании в проектов, в которых требуется выполнять определённые действия с заданной периодичностью.

В проект может быть добавлено произвольное количество экземпляров компонента.

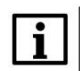

#### **ПРИМЕЧАНИЕ**

При привязке переменных программ к каналам компонента – обратите внимание на интервал вызова задач, к которым привязаны эти программы. Для корректной работы с импульсами интервал вызова задачи должен быть как минимум в два раза меньше, чем период импульса (например, для импульса с периодом 20 мс – интервал задачи должен быть 10 мс или ниже), иначе часть импульсов будет пропущена.

#### **Таблица 4.3 – Описание параметров и каналов компонента OwenPulseBits**

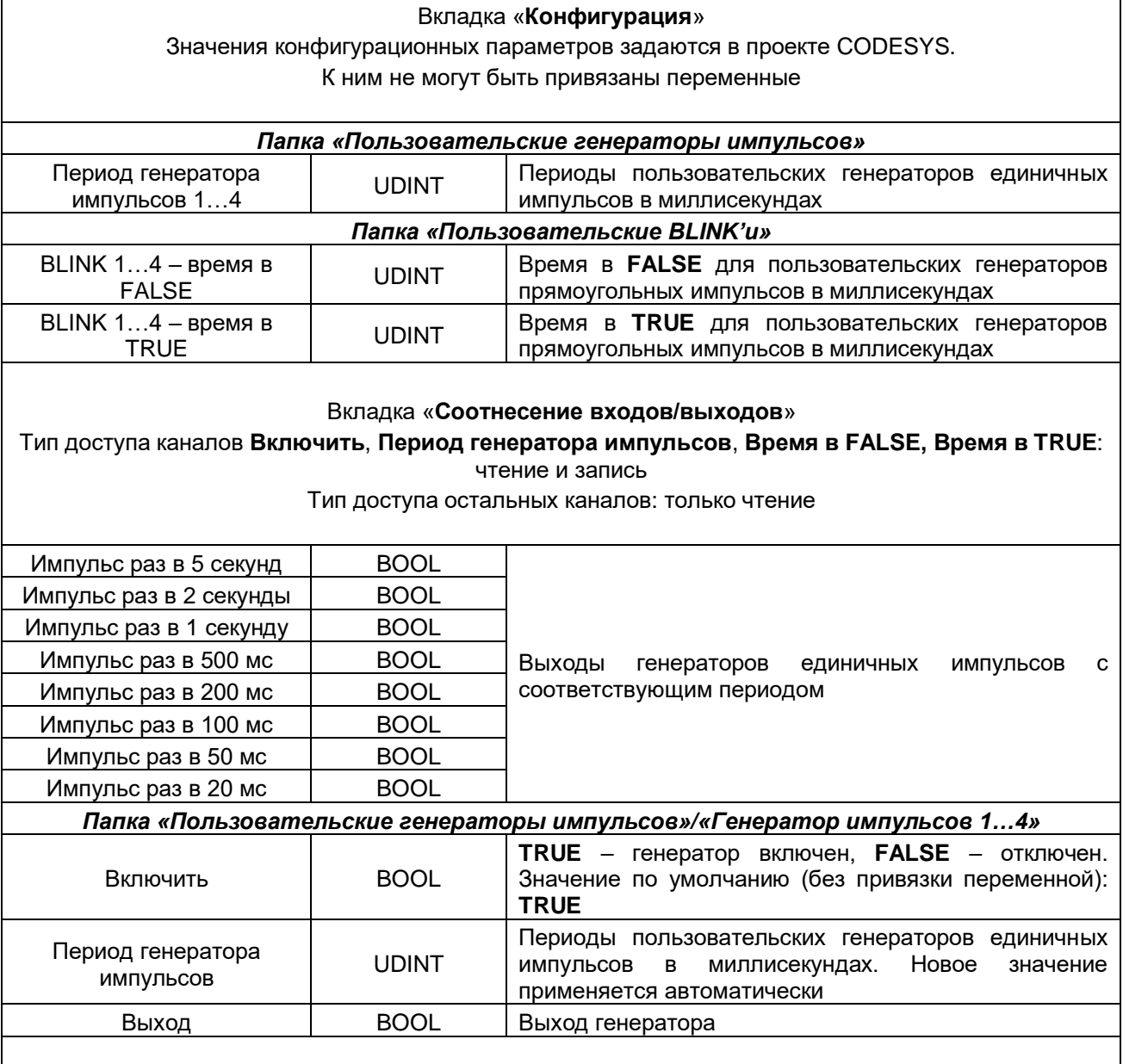

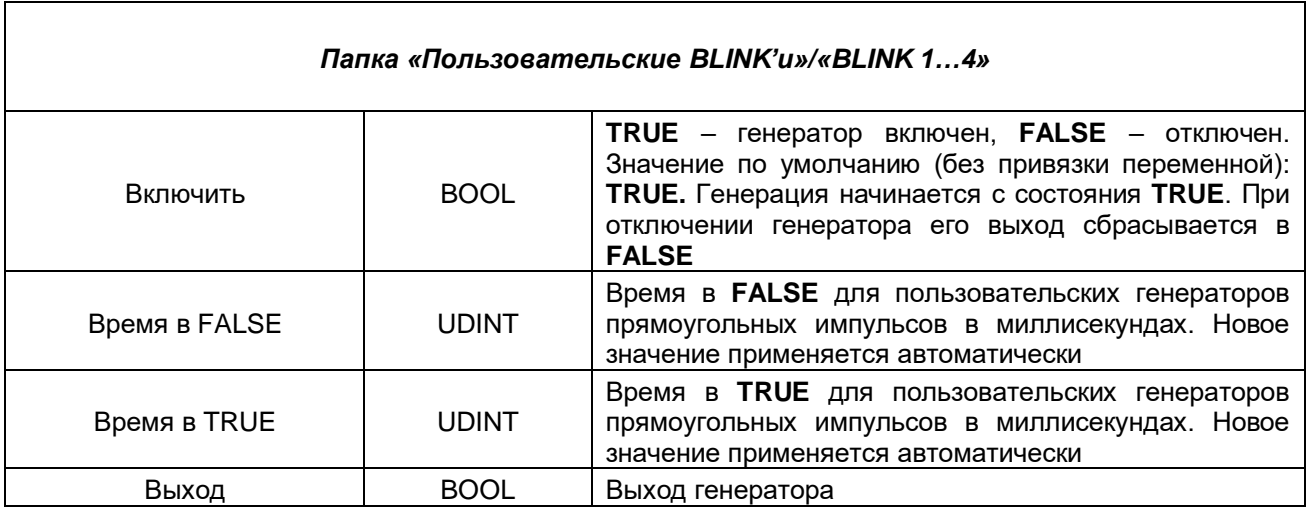

# <span id="page-13-0"></span>4.4 OwenSer2Net

Компонент предназначен для настройки сервиса Ser2Net, позволяющего использовать контроллер в режиме «прозрачного шлюза» ТСР/СОМ, транслируя пакеты с его заданного ТСР-порта в заданный СОМ-порт, и в обратном направлении. Типичный сценарий использования; в шкафу автоматики есть прибор с интерфейсом RS-485 (или RS-232) со сложным нестандартным протоколом. Поддержка этого протокола на ПЛК является крайне затруднительной. В системе также есть ПК с ПО, которое умеет опрашивать этот прибор по его протоколу (обычно такое ПО умеет опрашивать приборы не только по RS-485/RS-232, но и по TCP с использованием конвертеров Ethernet/COM). Тогда прибор можно подключить к контроллеру и опрашивать его с ПК «насквозь».

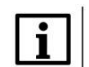

#### **ПРИМЕЧАНИЕ**

Компонент поддерживается только контроллерами OBEH начиная с версии прошивки 3.6. xxxx. xxx и не может использоваться на виртуальном контроллере.

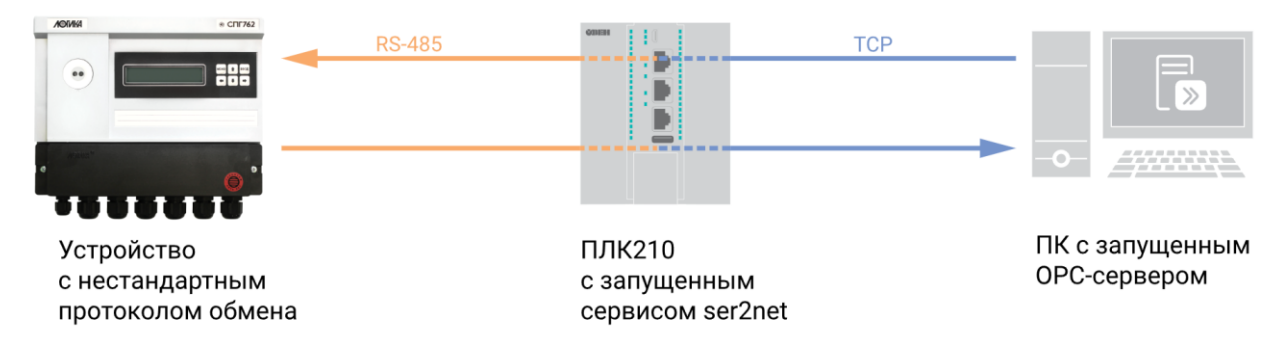

Рисунок 4.4.1 - Пример использование сервиса Ser2Net

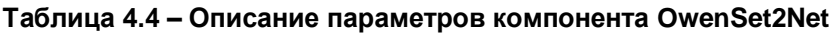

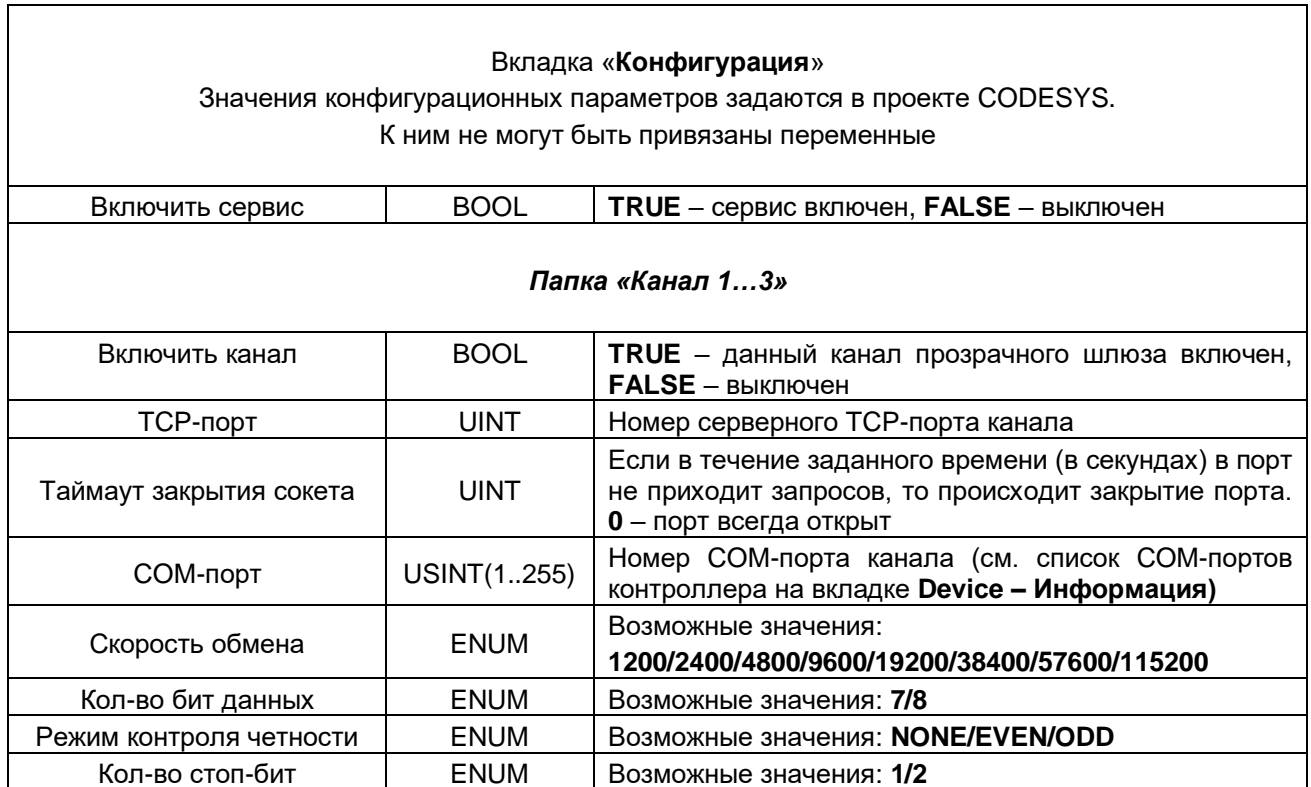

# <span id="page-14-0"></span>4.5 OwenMoxaRealCom

Компонент предназначен для настройки сервиса realnp, позволяющего работать с конвертерами Moxa NPort в режиме Real COM (в котором контроллер «видит» их COM-порты как свои собственные.

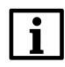

## **ПРИМЕЧАНИЕ**

Компонент поддерживается только контроллерами OBEH начиная с версии прошивки 3.6. xxxx. xxx и не может использоваться на виртуальном контроллере.

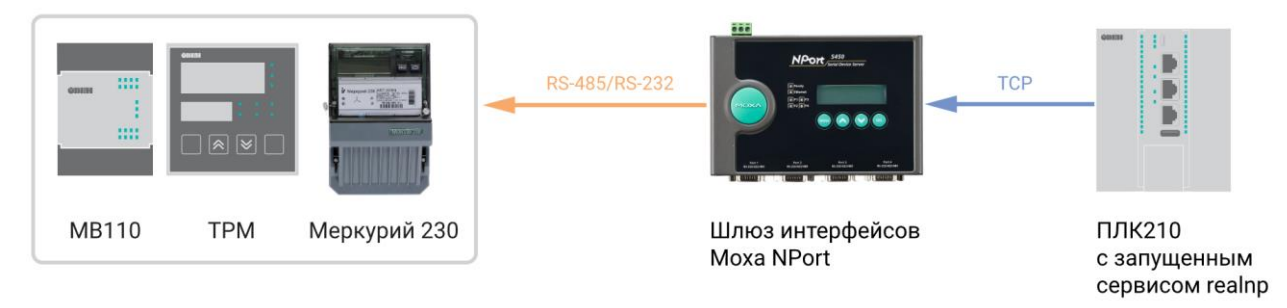

Рисунок 4.5.1 - Пример использование сервиса realnp

#### Таблица 4.5 - Описание параметров компонента OwenMoxaRealCom

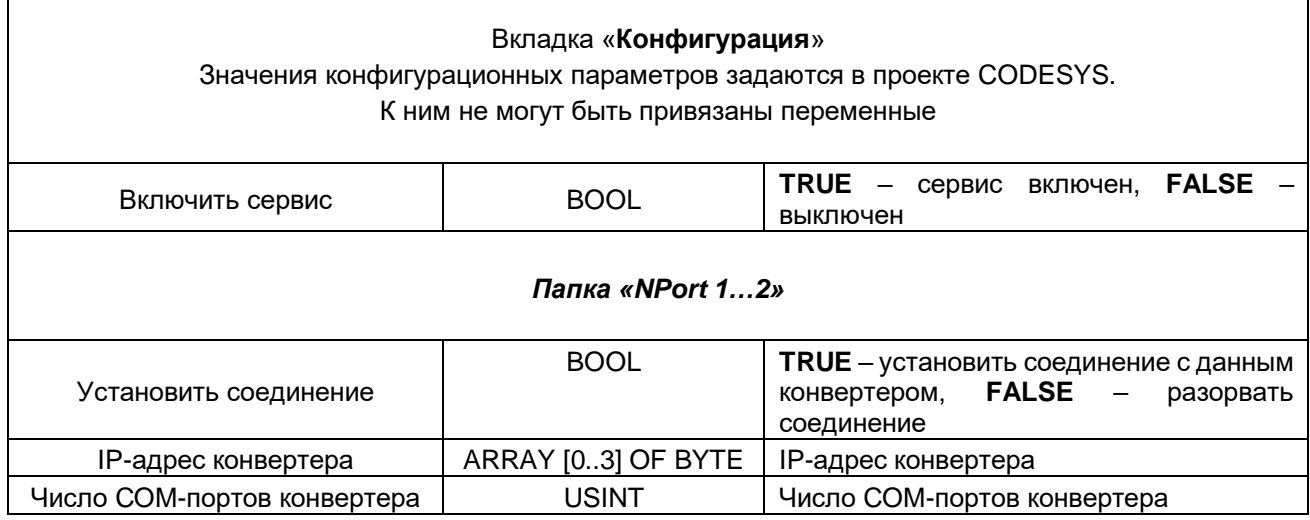

Процедура настройки сервиса:

1. Подключите конвертер Моха NPort к локальной сети.

2. Подключитесь к конвертеру с помощью ПО NPort Administrator. Нажмите кнопку Search и в появившемся списке выберите нужный конвертер.

|                                                  | Searching for NPort                |                    | $\sqrt{\frac{S}{S}}$ top |               |  |
|--------------------------------------------------|------------------------------------|--------------------|--------------------------|---------------|--|
| Found 2 NPort(s), remain timeout = $3$ second(s) |                                    |                    |                          |               |  |
| No                                               | Model                              | <b>MAC Address</b> | IP Address               |               |  |
| 1<br>2                                           | NPort 5430 V3<br><b>NPort 5150</b> | 00:90:E8:25:A6:E1  | 10.2.26.14               |               |  |
|                                                  |                                    | 00:90:E8:30:7D:71  | 10.2.26.13               |               |  |
|                                                  |                                    |                    |                          |               |  |
|                                                  |                                    |                    |                          |               |  |
|                                                  |                                    |                    |                          |               |  |
|                                                  |                                    |                    |                          |               |  |
| ∢                                                |                                    |                    |                          | $\rightarrow$ |  |

**Рисунок 4.5.2 – Поиск устройств в NPort Administrator**

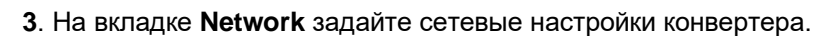

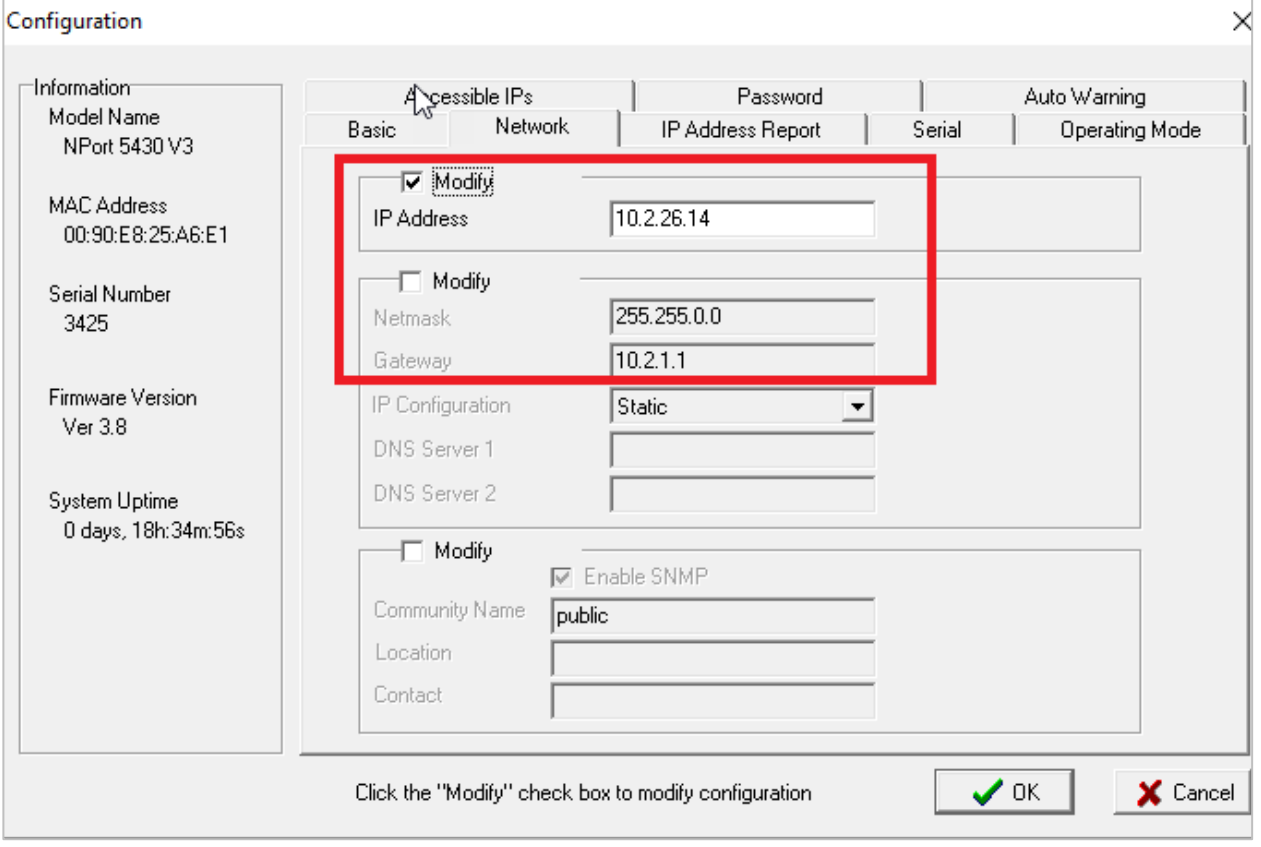

**Рисунок 4.5.3 – Сетевые настройки Moxa NPort**

**4**. На вкладке **Serial** задайте настройки COM-портов конвертера.

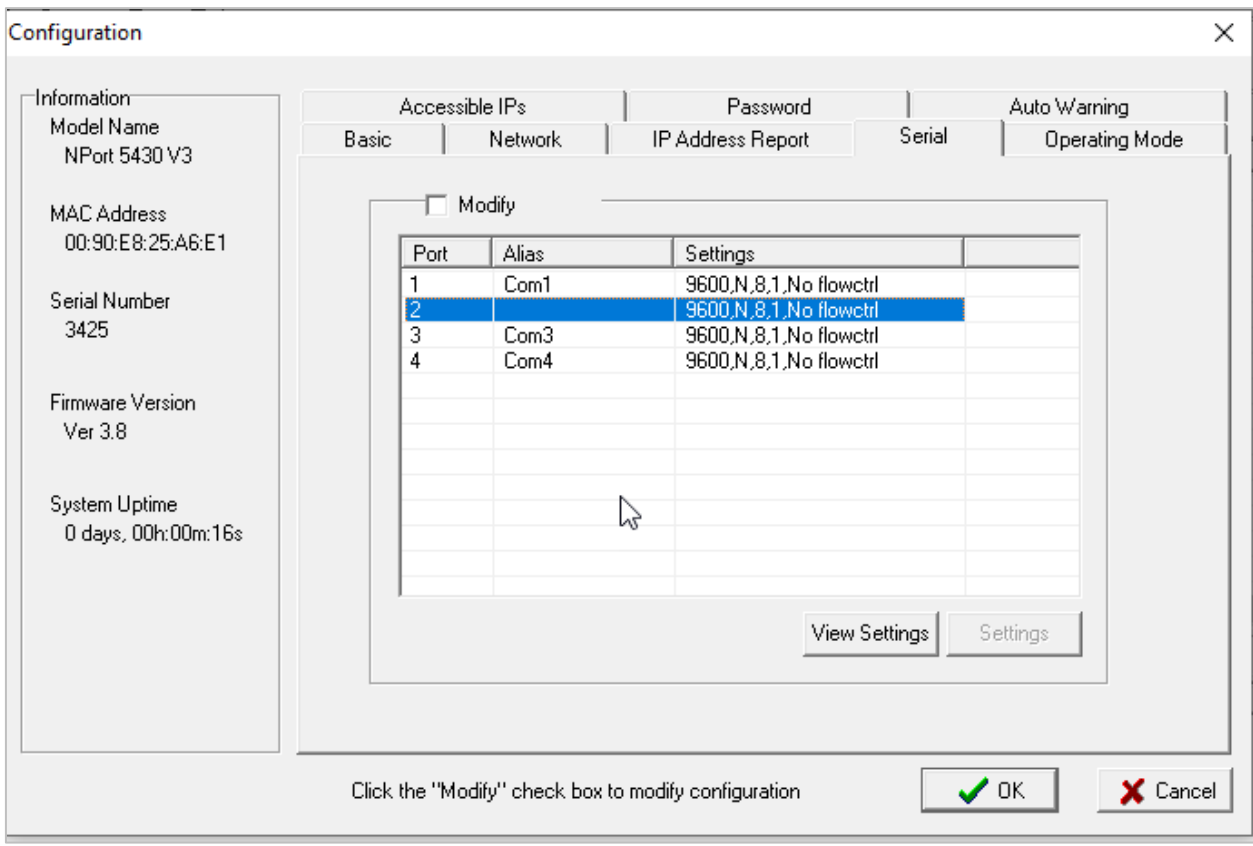

**Рисунок 4.5.4 – Настройки COM-портов Moxa NPort**

**5**. На вкладке **Operating Mode** установите режим **Real COM Mode**.

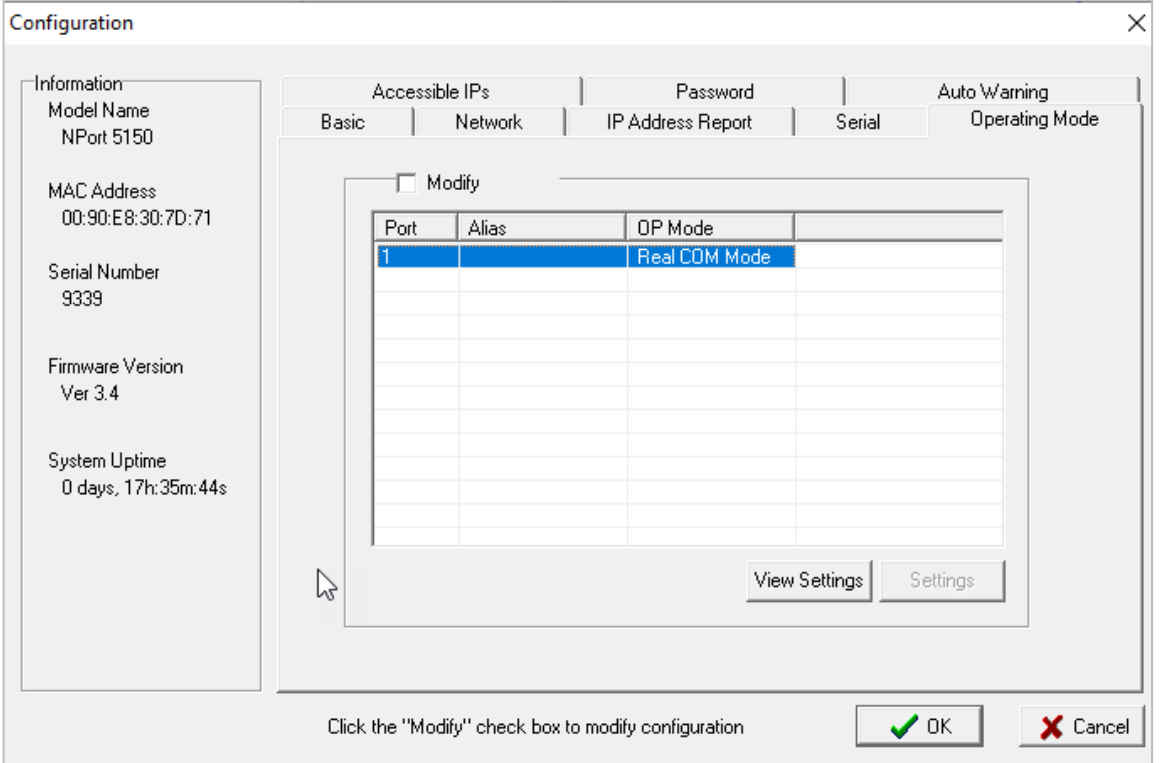

**Рисунок 4.5.5 – Настройка режима Real COM для Moxa NPort**

6. Добавьте в проект компонент OwenMoxaRealCom. Задайте IP-адрес конвертера (см. рис. 4.5.3) и число его СОМ-портов. Параметрам Включить сервис и Установить соединение задайте значение TRUE.

Не добавляйте на этом этапе в проект функционал для работы с СОМ-портами конвертера даже если вы заранее знаете, какие номера они получат в CODESYS. Нарушение этого правила приведет к некорректной работе CODESYS, и потребуется удалить проект (например, через web-конфигуратор) и перезагрузить контроллер.

7. Загрузите проект в контроллер. Перейдите на вкладку Device - Журнал. На ней отобразится информация о номерах созданных виртуальных СОМ-портов, соответствующих портам конвертера.

| $\blacksquare$ Device $\boldsymbol{\mathsf{x}}$ |           |                                                                                                    |                                                                                     |                             |  |  |
|-------------------------------------------------|-----------|----------------------------------------------------------------------------------------------------|-------------------------------------------------------------------------------------|-----------------------------|--|--|
| Установки соединения                            |           | $\boxed{\bigcirc}$ Components $\bullet$ $\boxed{\oplus}$ $\bullet$ $\bullet$ $\boxed{\oplus}$ $\boxed{0}$ 0 $\boxed{0}$ 2 $\boxed{0}$ 0 $\boxed{0}$ 281 $\boxed{0}$ 34 $\boxed{$ Pld.og | → □ UTC Time in in in                                                               |                             |  |  |
| Приложения                                      | Жёсткость | Временная отметка                                                                                                    | Описание                                                                            | Компонент                   |  |  |
|                                                 |           | 02.04.2024 11:24:10                                                                                                    | CODESYS COM24 mapping to Moxa REAL COM = /dev/ttyr3                                 | <b>IoDrvOwenMoxaRealCom</b> |  |  |
| Резервное копирование и<br>восстановление       |           | 02.04.2024 11:24:10                                                                                                    | CODESYS COM23 mapping to Moxa REAL COM = /dev/ttyr2                                 | <b>ToDrvOwenMoxaRealCom</b> |  |  |
|                                                 |           | 02.04.2024 11:24:10                                                                                                    | CODESYS COM22 mapping to Moxa REAL COM = /dev/ttvr1                                 | <b>ToDrvOwenMoxaRealCom</b> |  |  |
| Файлы                                           |           | 02.04.2024 11:24:10                                                                                                    | CODESYS COM21 mapping to Moxa REAL COM = /dev/ttvr0                                 | <b>IoDrvOwenMoxaRealCom</b> |  |  |
|                                                 |           | 02.04.2024 11:24:07                                                                                                    | Visu PRG: Creating Client successful for Extern-ID: 503131 Returned IEC-ID: 0       | <b>IECVisualization</b>     |  |  |
| Журнал                                          |           | 02.04.2024 11:24:07                                                                                                    | Visu PRG: Creating Client for Extern-ID: 503131                                     | IECVisualization            |  |  |
|                                                 |           | 02.04.2024 11:24:07                                                                                                    | HTTPS is not working with your configuration. See previous log entries for details! | CmpWebServer                |  |  |

Рисунок 4.5.6 - Отображение номеров виртуальных СОМ-портов Моха NPort в логе **CODESYS** 

8. Удалите компонент OwenMoxaRealCom из проекта. Добавьте в проект компоненты Modbus COM с номерами виртуальных СОМ-портов и настройками, соответствующими рис. 4.5.4, или работайте с этими портами другим удобным вам способом (например, с помощью библиотеки OwenCommunication).

При возникновении специфических вопросов (например, если требуется работать более чем с 2 конвертерами, использовать режим Redundant COM Mode и т. д.) - отправьте их, пожалуйста, на электронную почту support@owen.ru

# <span id="page-18-0"></span>**4.6 OwenLogSettings**

Компонент предназначен для настройки лога CODESYS, отображаемого на вкладке **Device – Журнал**. При загрузке проекта происходит установка новых настроек лога, но для их применения требуется перезапустить систему исполнения CODESYS (см. кнопку **Перезапустить CODESYS** в web-конфигураторе на вкладке **ПЛК/Настройки**) или перезагрузить контроллер.

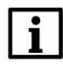

#### **ПРИМЕЧАНИЕ**

Компонент поддерживается контроллерами ОВЕН начиная с версии прошивки **3.6.xxxx.xxxx**.

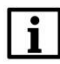

#### **ПРИМЕЧАНИЕ**

Более подробная информация о логах CODESYS приведена в [данной статье.](https://oscat.ru/?p=433)

#### **Таблица 4.6 – Описание параметров компонента OwenLogSettings**

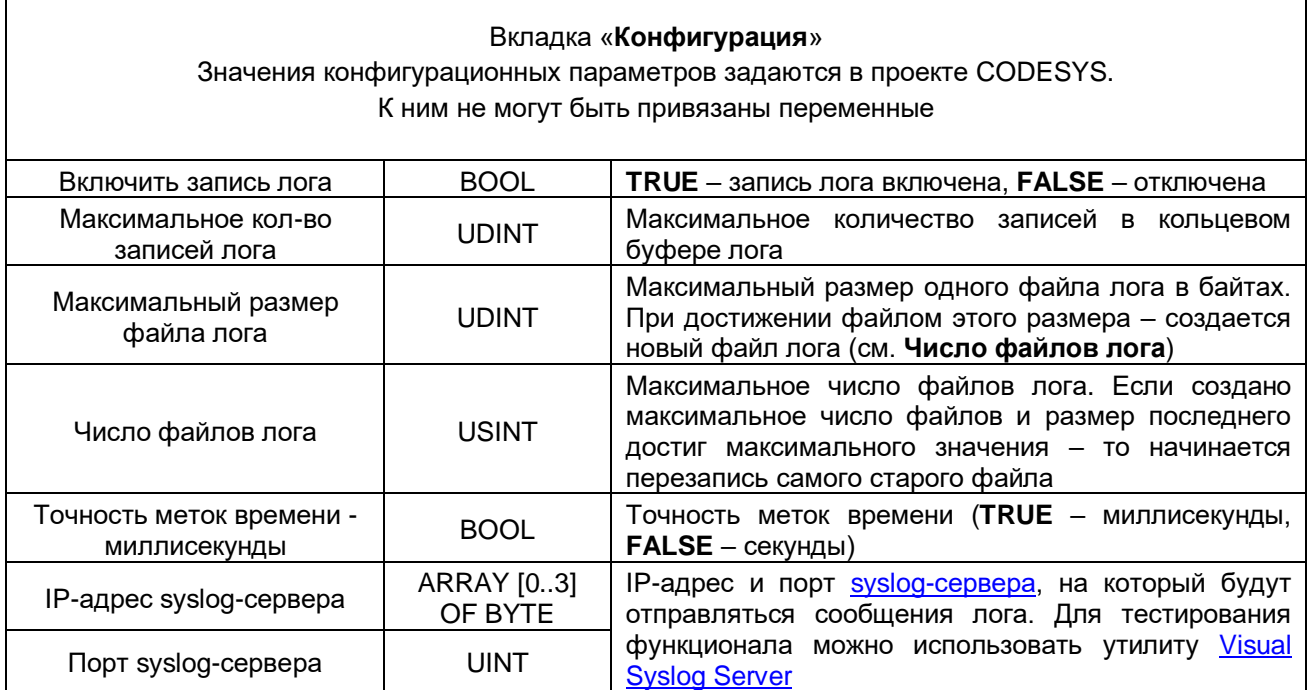